# **Kiosk mode for Windows**

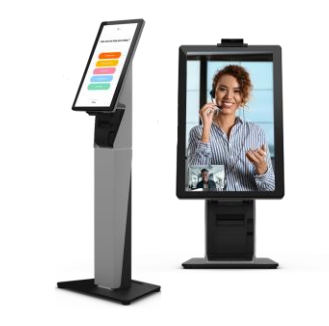

## **Windows**

Here is our Step-by-step guide to setting up Kiosk mode with Chrome on a Windows computer in tablet mode for a touch-screen all in one computer or tablet.

#### **Download and Install Chrome on your desktop.**

- o Right-click the Chrome Shortcut and click on "Open file location".
- o Right-click the Chrome Icon from the file location and click "Create Shortcut"
- o Click Next, give your shortcut a name (e.g., "Virtual Front Desk Kiosk"), and click Finish.

## **Configure Chrome for Kiosk Mode:**

- o Right-click on the shortcut you just created and select Properties.
- o In the Shortcut tab, in the "Target" field, ensure the path is correctly set to launch Chrome in kiosk mode with the desired URL. It should look something like this:

"C:\Program Files (x86)\Google\Chrome\Application\chrome.exe" --kiosk https://station.virtualfrontdesk.com

o Click Apply and then OK to save the changes.

### **Pin the Shortcut to the Start Screen or Taskbar:**

- o Right-click on the shortcut you just created on the desktop.
- o Select Pin to Start to add the shortcut to the Start screen, or Pin to taskbar to add it to the taskbar.
- $\circ$  If you choose to pin it to the Start screen, you can then move and resize the tile as desired for easy access.

#### **Access Chrome from Tablet Mode:**

- o Make sure you launch station.virtualfrontdesk.com in tablet mode or your virtual Keyboard will not pop up when a user needs to input information.
- $\circ$  If not already in tablet mode, switch to tablet mode by going to Settings  $>$  System  $>$  Tablet and selecting "Use tablet mode" or click the notification icon on the bottom left and select tablet mode.
- o Access the Start screen by pressing the Windows key or by swiping from the right edge of the screen and tapping the Start icon.
- o Locate the Chrome tile on the Start screen and tap it to launch Chrome. If you pinned Chrome to the taskbar, you can also access it from there.

#### **Enable Tablet Mode when signing in automatically, (Optional)**

- o Go to the Start menu and select Settings (gear icon).
- o Click on System and then select Tablet from the left-hand menu.
- o Under "When I sign in," choose Use tablet mode.

## **Test Kiosk Mode**

- o Double-click the shortcut you created to launch Chrome in kiosk mode.
- o Chrome should open in full-screen mode, displaying the https://station.virtualfrontdesk.com website, and the user should not be able to exit kiosk mode easily.

## **Exiting Kiosk Mode:**

To exit kiosk mode, you can use the  $Alt + F4$  keyboard shortcut or  $Ctrl + Alt + Delete$  to open the Task Manager and end the Chrome process.

## **Power Settings**

- o Go to Start menu
- o Settings
- o System
- o Power and sleep
- o Screen & Sleep, set to "when plugged in, turn off after: Never"